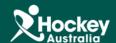

## Running a Basic Report

Step 1: Click on MemberDesq and then Members.

Step 2: Click on the button at the top hand right corner of the Member Listing.

Step 3: A drop menu will appear, click Export.

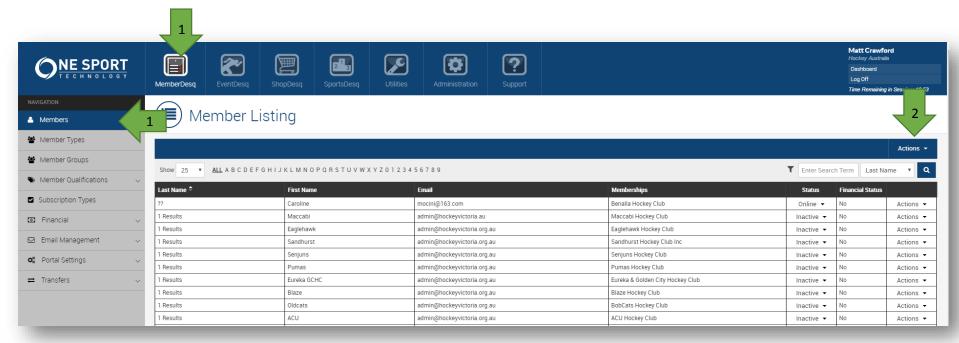

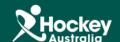

**Step 4:** A pop up window will appear, for this report the default settings are for a Basic Report. Then just click Export.

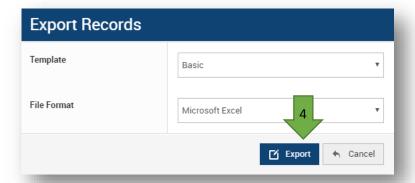

<u>Step 5:</u> A new window will now appear. Wait about 2-3 minutes and click on the Job Number button.

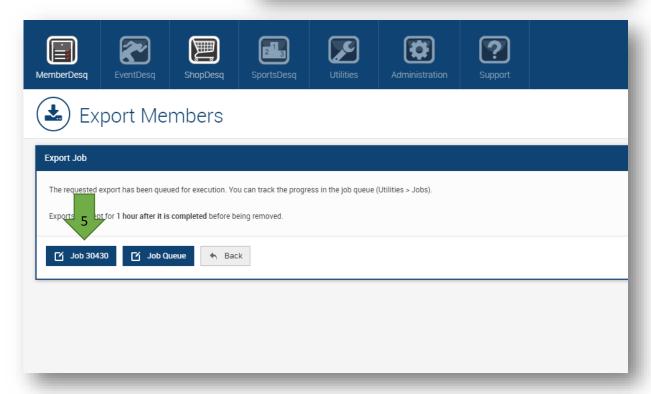

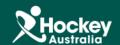

<u>Step 6:</u> You will then be in the Job Screen. To view the report, you will need to click on one of the 3 links.

View Job Job ID 30430 Title Members (Basic) Type Export Progress 100% Status Success Output export.csv export.xls export.zip 20 July 2016 10:07:13 Requested Matt Crawford Ву Started 20 July 2016 10:07:13 2917 seconds Duration 20 July 2016 10:55:50 Ended **:**≣ Listing

<u>Please Note:</u> You can filter out any information you don't need through the use of filters in excel.